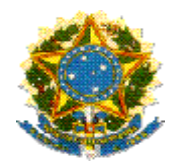

# **MINISTÉRIO DA EDUCAÇÃO**

**Fundo Nacional de Desenvolvimento da Educação – FNDE Diretoria de Gestão Articulação e Projetos Educacionais – DIGAP Coordenação-Geral de Programas Especiais - CGPES**

# **ORIENTAÇÕES PARA REPROGRAMAÇÃO Reprogramação de Prazo e Reprogramação de Subações**

**Brasília, 2014**

### **1. Sobre a Reprogramação**

A reprogramação poderá ser solicitada em duas situações:

- a) quando o Termo de Compromisso, já validado pel(a)o prefeito(a) municipal, estiver com o prazo de vigência próximo da data em que expira a vigência, e o município ainda não recebeu todos os itens contidos no Termo de Compromisso;
- b) ou nos casos de necessidade de ajustar os itens de composição contidos no Termo de Compromisso.

Assim, a reprogramação deverá ser utilizada para redefinição do cronograma de execução físico-financeiro, ou para ajustes dos itens de composição.

### **A reprogramação está disponível apenas no perfil do prefeito municipal.**

#### **1.1.Reprogramação de Prazo**

A reprogramação de prazo consiste em uma nova definição da vigência do Termo de Compromisso firmado entre o Distrito Federal, os estados ou municípios e o Fundo Nacional de Desenvolvimento da Educação (FNDE), para a execução de subações de assistência financeira aprovadas no Plano de Ações Articuladas – PAR.

A reprogramação de prazo poderá ser solicitada quando os recursos financeiros para o cumprimento dos objetos pactuados no Termo de Compromisso não forem executados integralmente durante a sua vigência, de acordo com o que estabelece a Resolução/CD/FNDE nº 14, de 8 de junho de 2012:

Art. 15 Os municípios, os estados e o Distrito Federal deverão devolver ao FNDE os saldos financeiros remanescentes, inclusive os provenientes das receitas obtidas em aplicações financeiras realizadas, no prazo improrrogável de sessenta dias a contar do término do prazo para execução do objeto previsto no termo de compromisso.

Parágrafo único. O FNDE poderá autorizar a reprogramação dos saldos remanescentes mediante justificativa fundamentada dos entes beneficiários.

### **1.2.Reprogramação de Subações**

A reprogramação de subações consiste em uma possibilidade de redefinição dos itens de composição das subações pactuadas no Termo de Compromisso.

Esta reprogramação poderá ser solicitada quando houver necessidade de:

- ajuste nas quantidades dos itens de composição;
- adequação nos valores dos itens de composição em consonância com a Ata de Registro de Preços vigente;
- redefinição dos itens de composição, em casos de inconsistência no preenchimento da subação, em caso de indisponibilidade de aquisição ou quando não houver Ata de Registro de Preços correspondente para os itens firmados no Termo de Compromisso;
- readequação do quantitativo dos itens por escola.

## **2. Sobre os Passos e Fluxos para a Reprogramação**

**2.1.** Acessar o módulo PAR no SIMEC pelo endereço eletrônico [http://simec.mec.gov.br,](http://simec.mec.gov.br/) com CPF e senha do prefeito municipal.

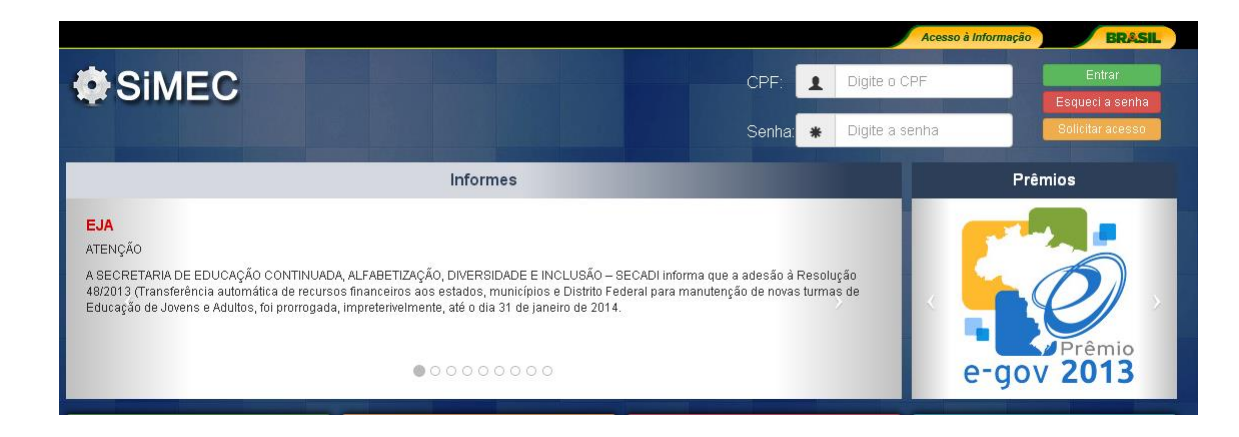

**2.2.** Selecionar a aba *Execução e Acompanhamento:*

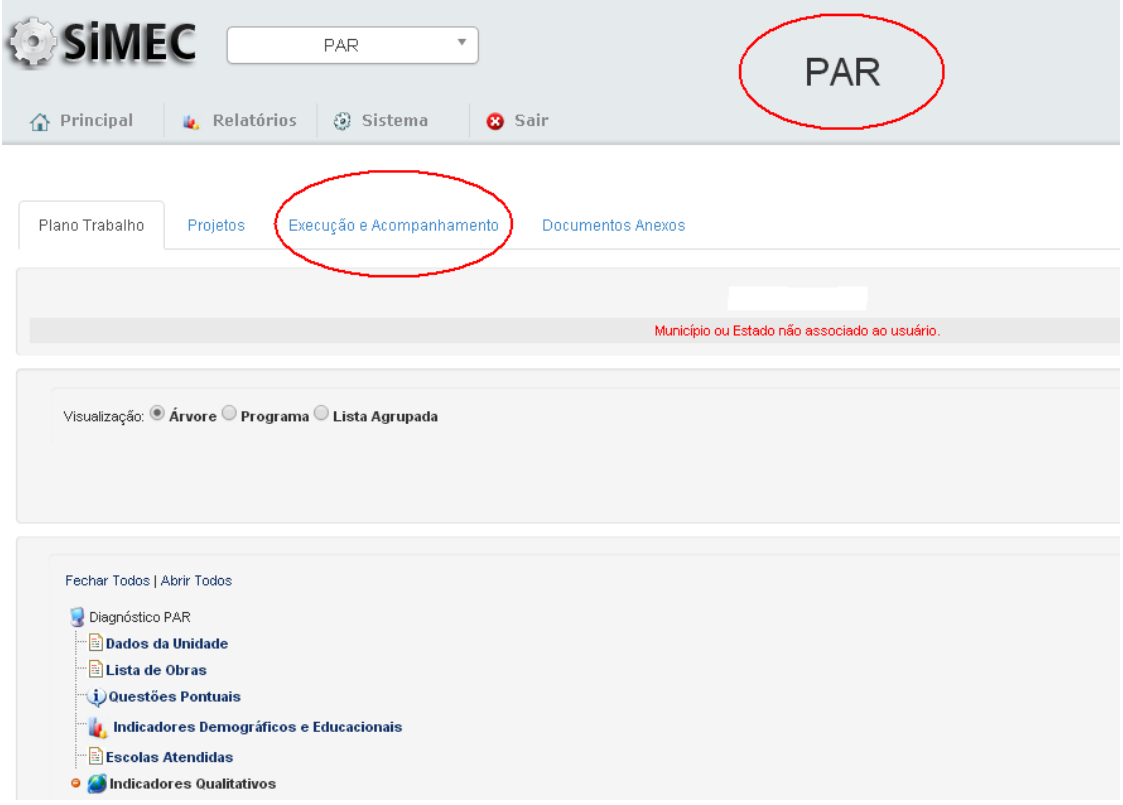

**2.3.** Verificar o Termo de Compromisso a ser reprogramado e clicar em *Reprogramar*, conforme demonstra a figura que segue:

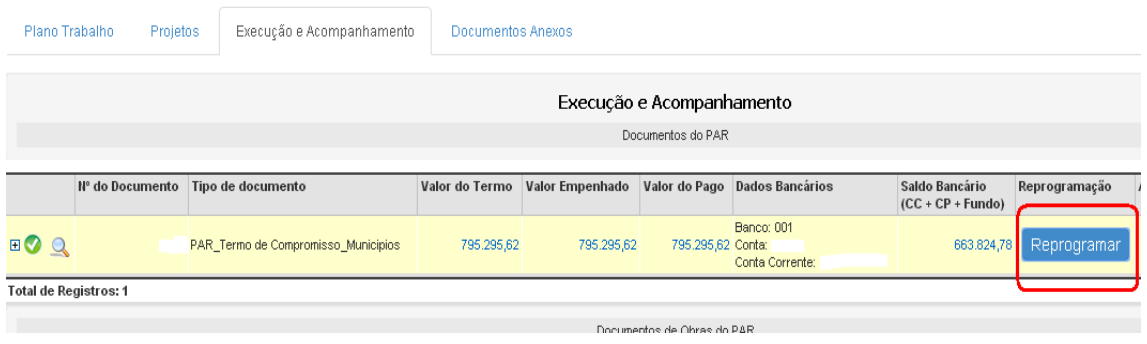

**3.4.** A tela resultante dessa ação apresentará duas opções:

- **Reprogramação de Prazo (Vigência):** Nos casos em que não houve, no tempo previsto, a execução total dos itens pactuados no Termo de Compromisso e que há interesse da entidade em prosseguir com o processo de contratação.
- **Reprogramação da Subação:** Para reprogramar (reformular) os itens de composição aprovados nas subações selecionadas, que não foram executados conforme o Termo de Compromisso.

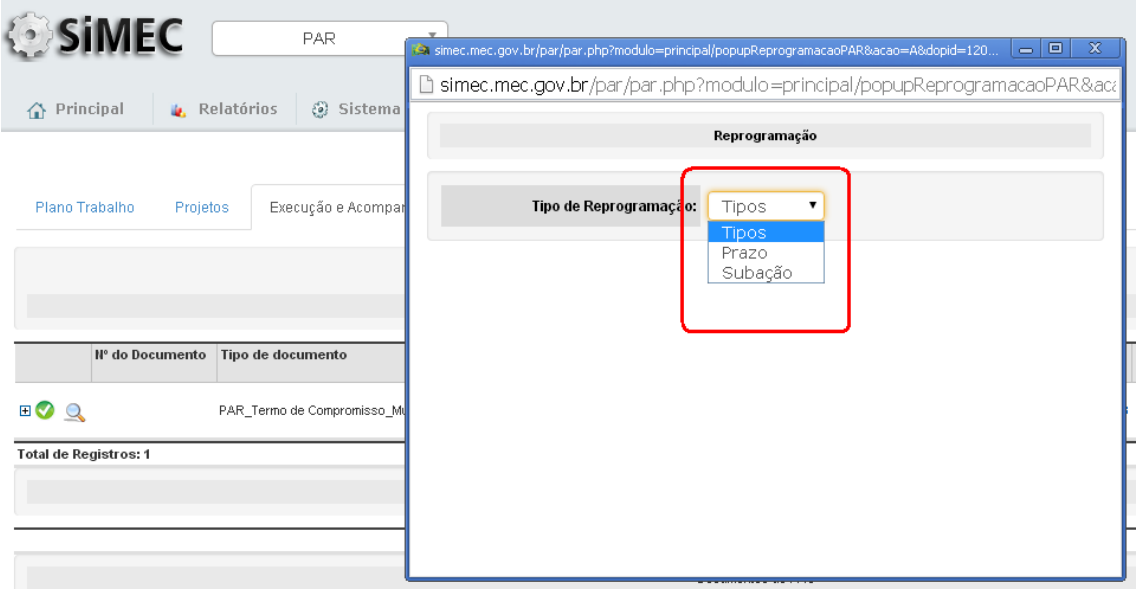

**3.5.** Para a **Reprogramação de Prazo,** correspondente ao período de vigência do Termo de Compromisso, selecionar a opção *Prazo*, preencher os campos solicitados: *Data final do prazo requisitado; Dias; Justificativa* e Salvar.

 A justificativa deverá apresentar, claramente, os motivos que levaram à não execução do Termo de Compromisso no prazo pactuado, demonstrando a necessidade de sua reprogramação.

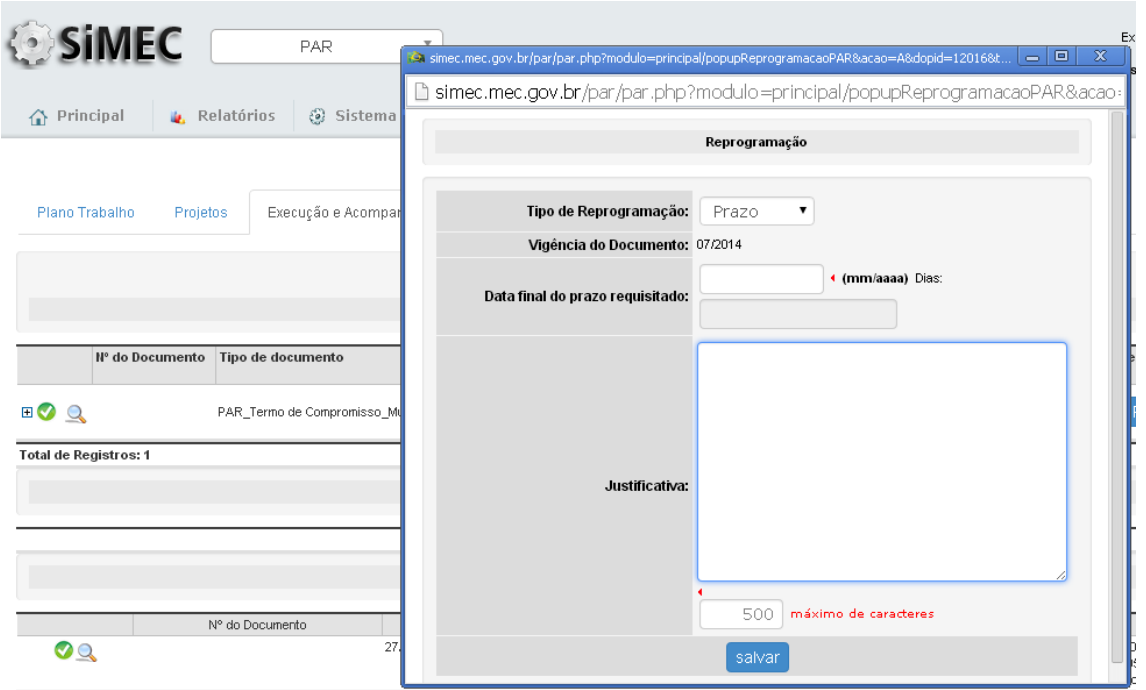

**3.6.** Após a finalização desses procedimentos, o Termo de Compromisso, para o qual foi solicitada a reprogramação, ficará com o status *Aguardando Validação de Reprogramação*, o que compete à equipe técnica do FNDE, que analisará a justificativa, avaliará a pertinência do período requisitado, emitirá parecer técnico e indicará o deferimento.

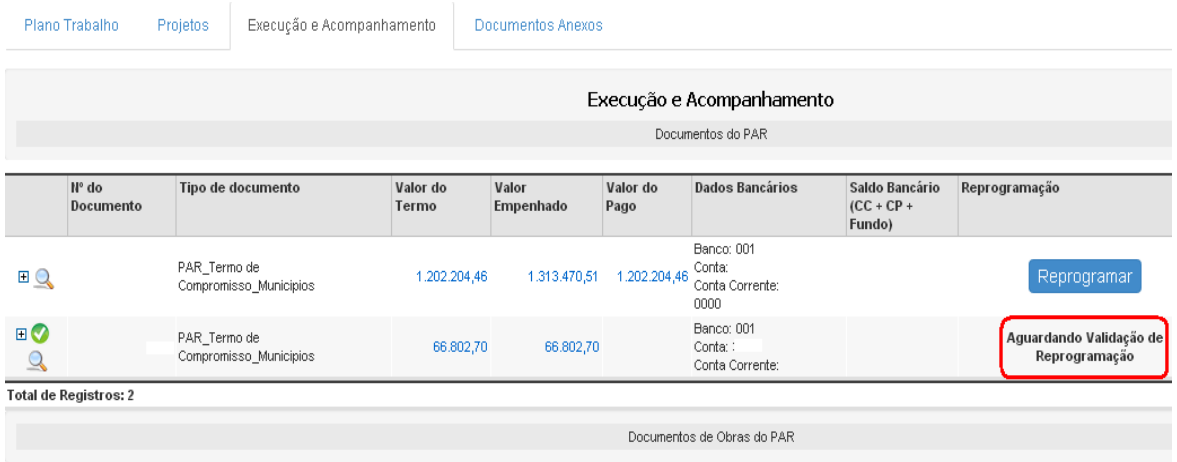

**ATENÇÃO**: Cabe ao gestor municipal verificar o prazo aprovado pela equipe técnica, pois este poderá ser menor do que o prazo requisitado pelo município.

**3.7.** Para a **Reprogramação de Subações,** correspondente às adequações nos itens de composição, selecionar a opção *Subações*, marcar a subação que será reprogramada e clicar em *Solicitar Reprogramação.*

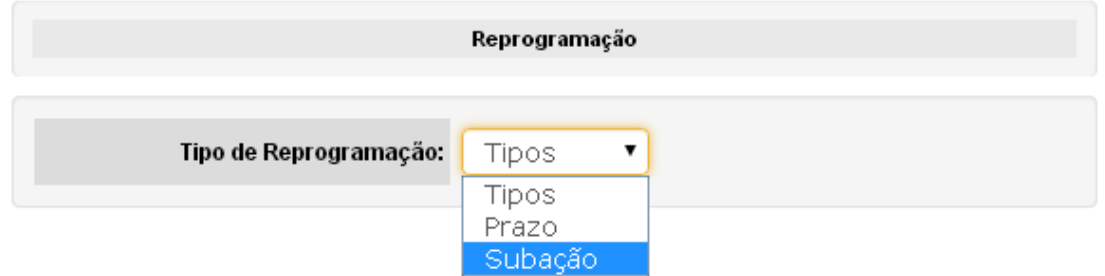

**3.8.** Após selecionar a subação e solicitar reprogramação, a subação ficará *Aguardando Reprogramação.* Cabe à Equipe Técnica do FNDE analisar a pertinência da solicitação de reprogramação das subações.

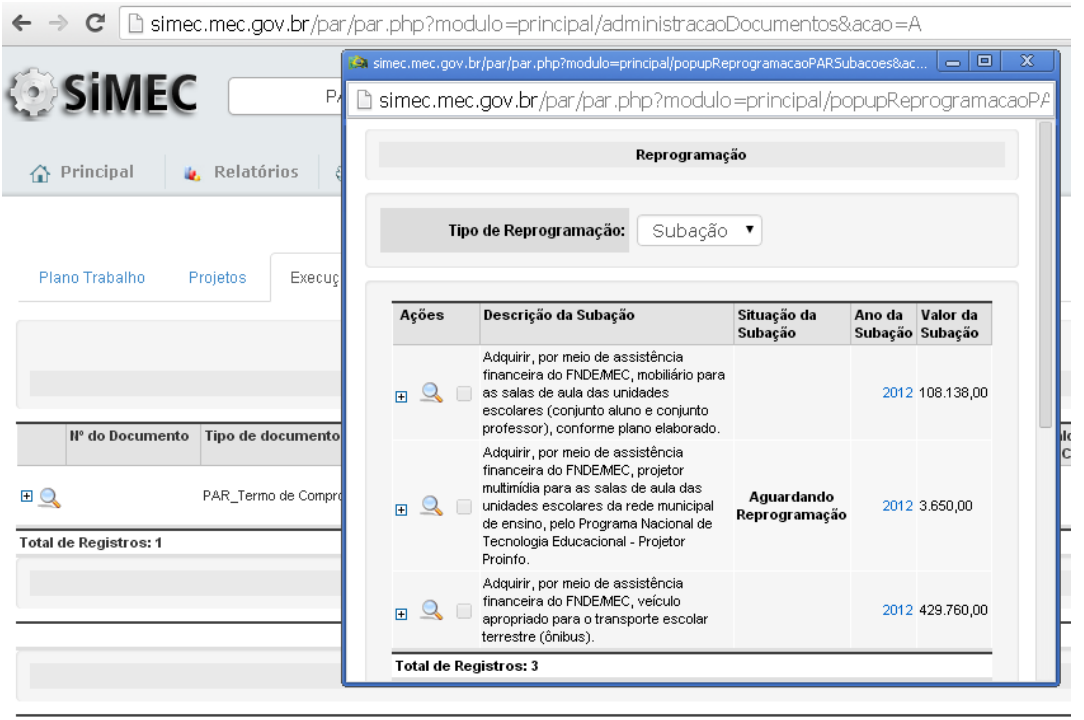

**3.9.** Após a análise técnica e o deferimento da reprogramação, pela equipe técnica do FNDE, o status da subação será *Em Reformulação,* com a possibilidade de *Editar/Inserir Itens de Composição.*

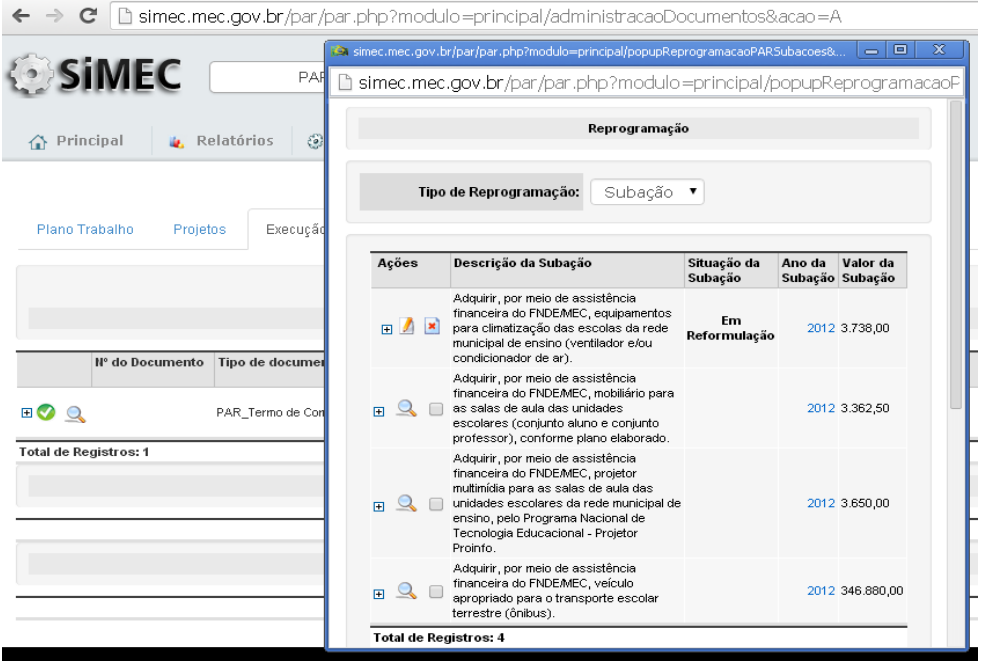

**3.9.b.** Liberada a reprogramação pelo FNDE, retorne à Árvore do PAR, utilizando o perfil de Secretário Municipal de Educação, e selecione a subação que precisa ser alterada. Dentro da subação, selecione a aba do ano para realizar o preenchimento.

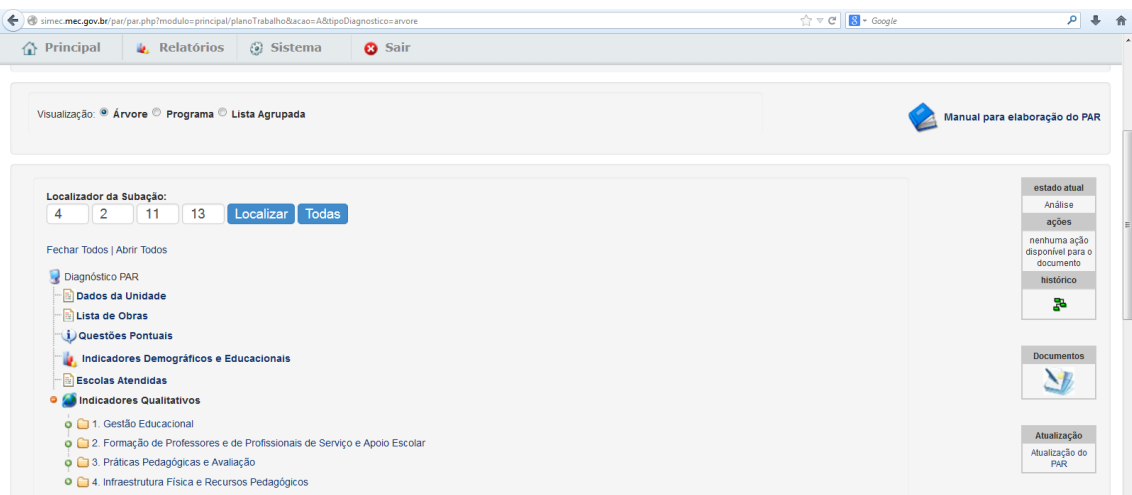

**ATENÇÃO:** Antes da Reformulação, verifique o saldo bancário e se existir Rendimento de Aplicação Financeira-RAF, este poderá ser utilizado na aquisição dos itens reformulados como valor complementar.

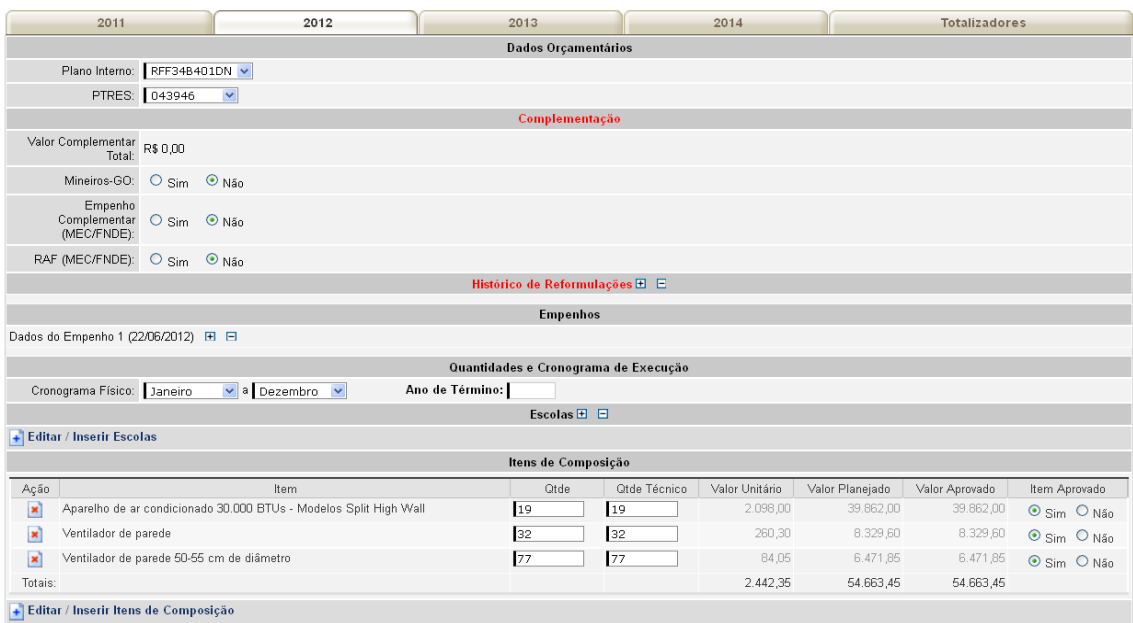

**3.10.** Ao clicar em *Editar/Inserir Itens de Composição,* também será possível atualizar os valores de referências de itens com as mesmas especificações, como no caso do mobiliário escolar. Caso os valores não se atualizem, será necessário excluir os itens e selecioná-los novamente.

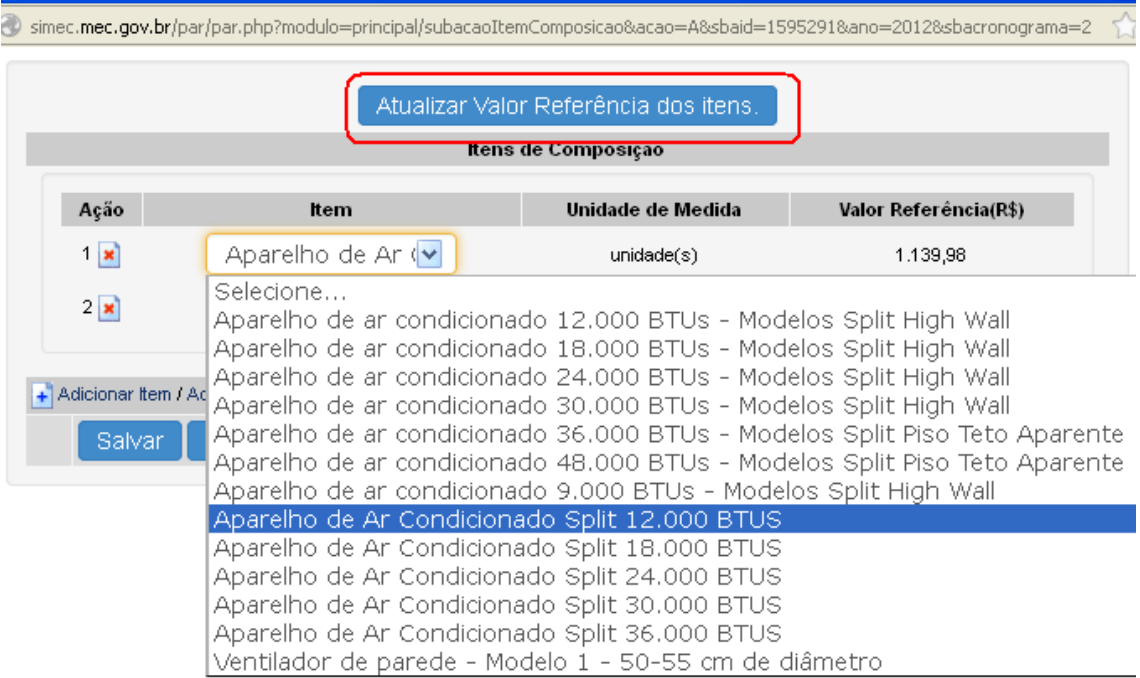

**3.11.** Preencha os itens de composição de acordo com as necessidades e demandas do município, observando as atas de registro de preços vigentes.

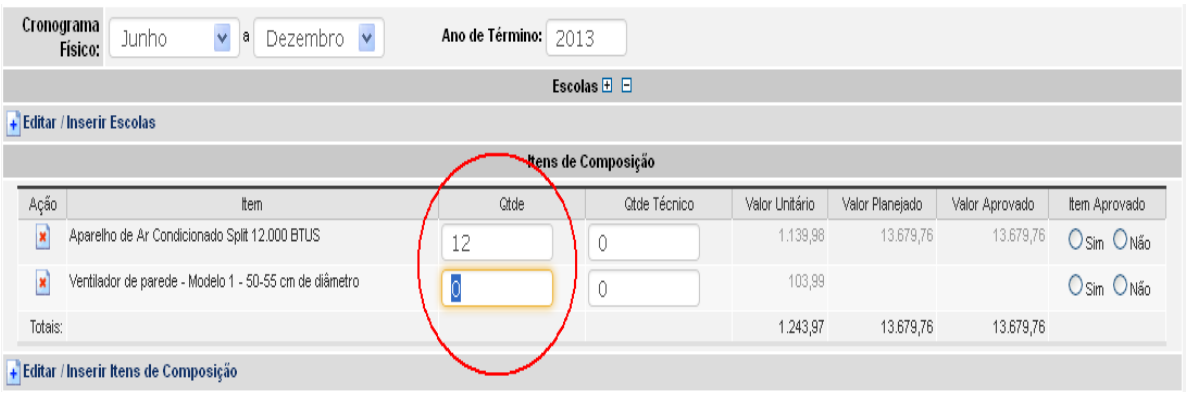

**Atenção:** Observar se os valores dos itens estão em conformidade com os valores da ata de registro de Preços vigente, pois os valores são diferenciados por Região.

**3.12.** Para verificar os valores, deve-se consultar a Ata de Registro de Preços no portal do FNDE, pelo endereço:<http://www.fnde.gov.br/portaldecompras>

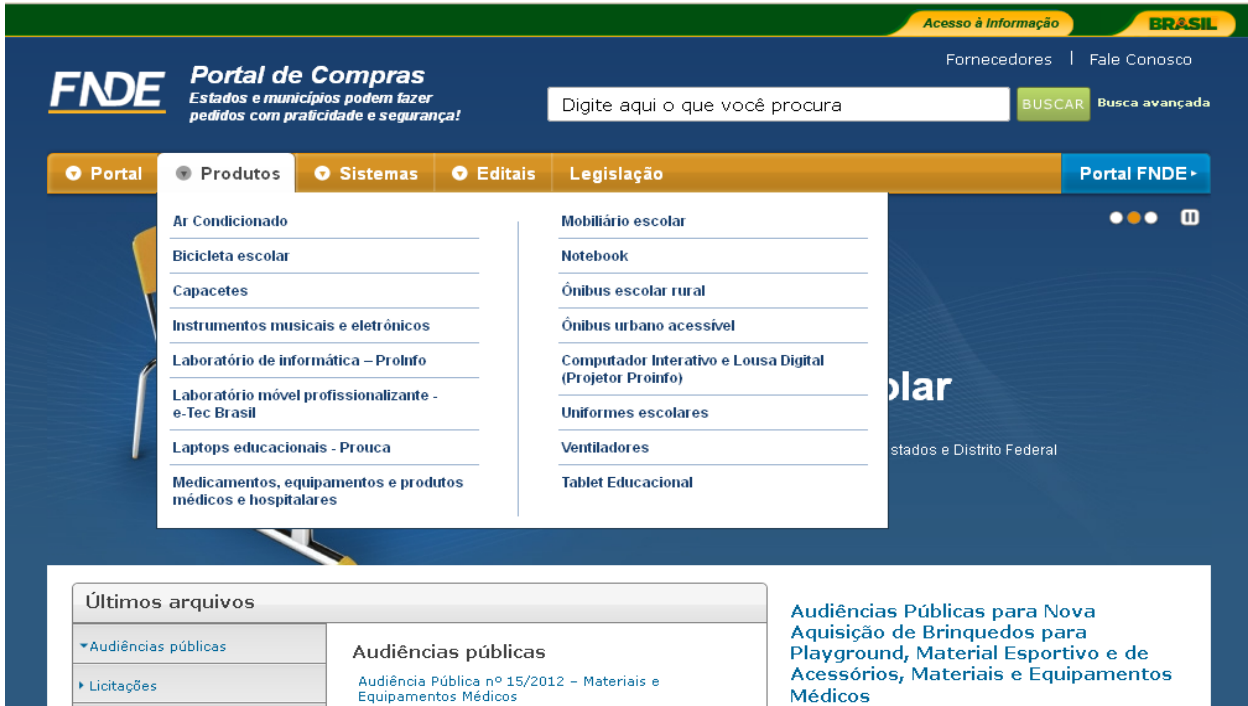

**3.13.** No caso de reformulação de subação, cujo cronograma é por escola, é necessário indicar os quantitativos para as escolas selecionadas. Posicione o cursor no campo quantidade e abrirá a tela com a relação das escolas, permitindo o preenchimento da quantidade de itens por escolas. Salvar as informações.

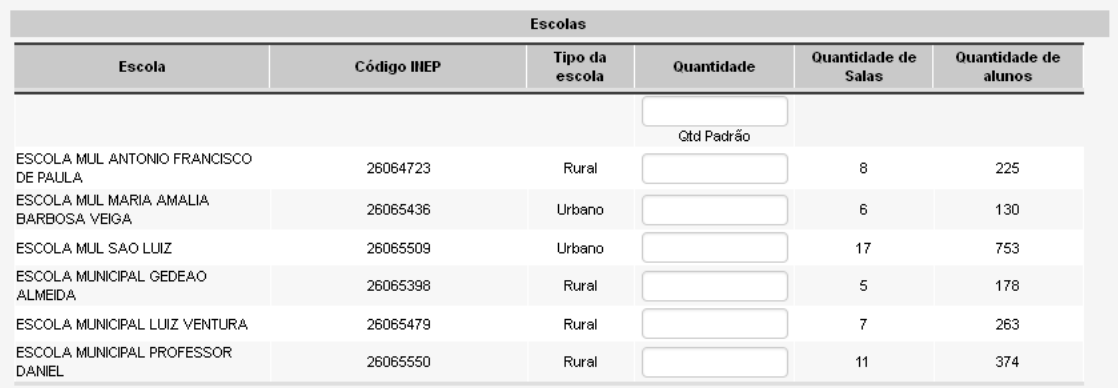

**3.14**. Após selecionar os itens e indicar os quantitativos, se ocorrer diferença entre o valor do pagamento e a totalização dos itens atualizados, será solicitada a indicação sobre a complementação do valor do empenho.

A complementação dos recursos para a reformulação poderá ser feita com a utilização do Rendimento de Aplicação Financeira (RAF) ou pela complementação do próprio município. Nesses casos marcar a opção adequada.

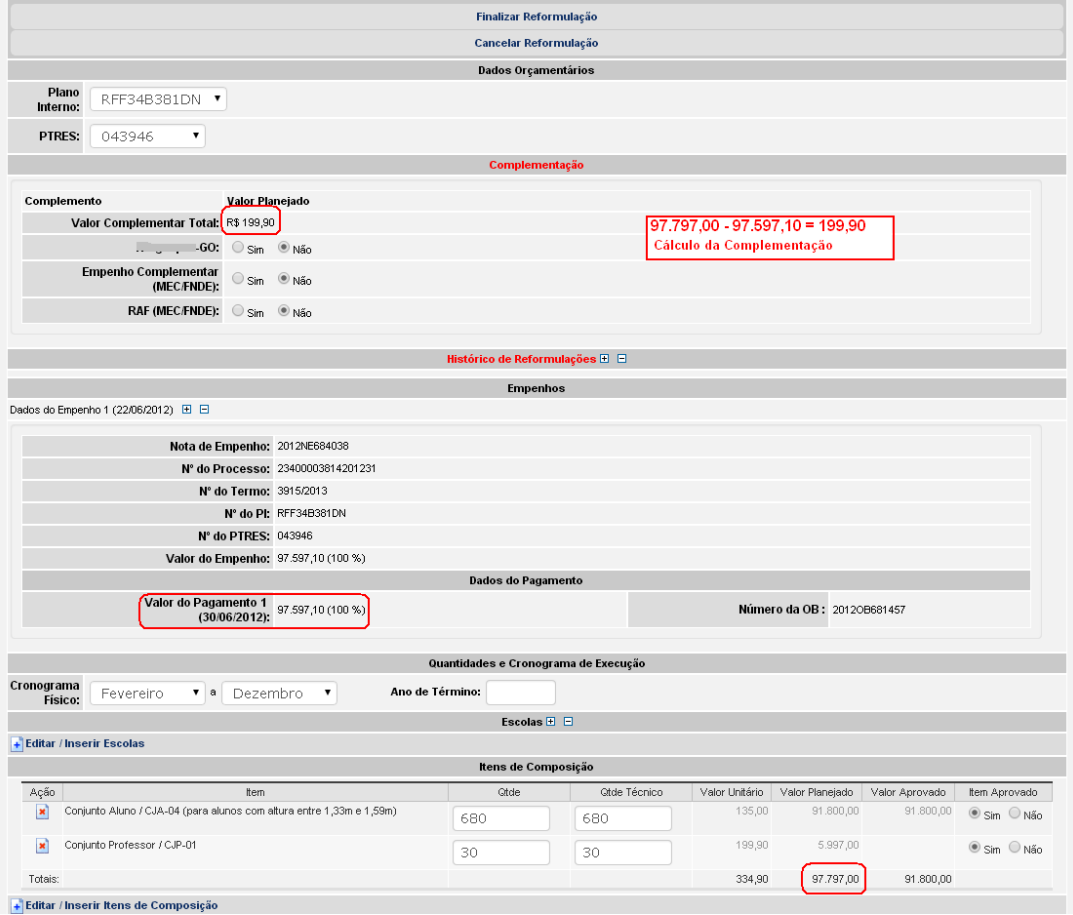

**3.15.** Realizados todos os procedimentos, clicar no botão *Finalizar Reformulação.*

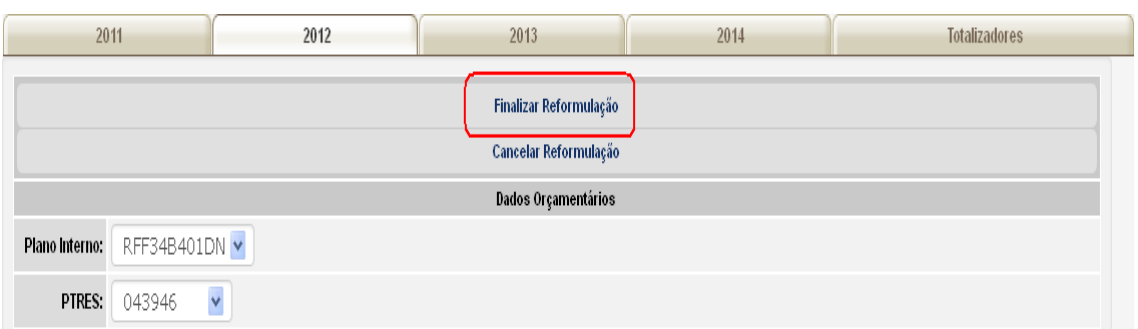

**3.16.** O Processo de reprogramação será concluído com a mensagem do sistema: *Reformulação finalizada com sucesso!* Clicar em *Ok.*

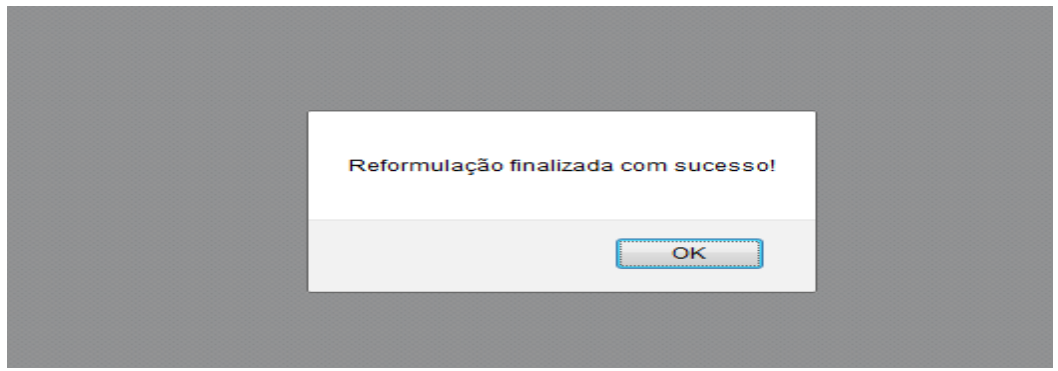

### **3. Sobre o Termo de Compromisso**

**3.1. Novo Termo de Compromisso:** No caso de deferimento da solicitação de reprogramação, será gerado um novo Termo de Compromisso com o mesmo número do Termo inicial, porém, com a nova data de sua vigência ou com as adequações dos itens de composição das subações,de acordo com o que foi solicitado e aprovado.

**3.2. Validação do Novo Termo de Compromisso:** Caberá ao Prefeito Municipal validá-lo eletronicamente, mesmo que a primeira validação tenha sido realizada pela gestão anterior.

**3.3.** Para validar o Termo, acessar o SIMEC com o CPF e senha (perfil prefeito municipal), módulo PAR, árvore, documentos, clicar sobre a lupa para visualizar o Termo de Compromisso, revisar os dados e clicar em aceitar.

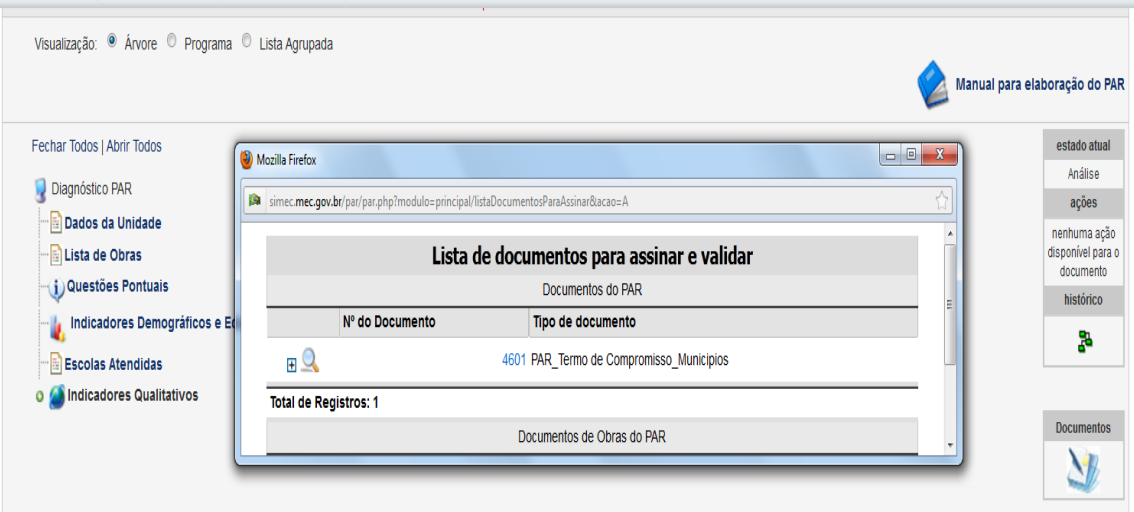

# **4. Sobre o Sistema de Gerenciamento de Atas de Registro de Preço – SIGARP**

Para fins de instrução dos procedimentos para aquisição do(s) objeto(s) pactuado(s) no Termo, os documentos de autorização e anuência(s) do(s) fornecedor (es) encontram-se disponibilizados no Sistema de Gerenciamento de Atas de Registro de Preços - [SIGARP.](http://www.fnde.gov.br/sigarpweb/)

Demais documentações: edital do Pregão, publicações no Diário Oficial da União, Ata de Registro de Preços, proposta comercial da empresa, entre outras informações encontram-se em: *[http://www.fnde.gov.br/index.php/adesao-a-registro-de-precos.](http://www.fnde.gov.br/index.php/adesao-a-registro-de-precos)*

**4.1.** Acesso ao SIGARP: após o aceite do Termo de Compromisso do PAR no SIMEC e a liberação dos recursos, acessar o SIGARP e adotar os seguintes passos:

- 1º. Após solicitar acesso, entrar com Usuário e Senha, em: <http://www.fnde.gov.br/sigarpweb/>
- 2º. Clicar na aba "consulta";
- 3º. Clicar em "consultar solicitação de entidade interessada";
- 4º. Clicar em "confirmar", será (ão) disponibilizada(s) linha(s) com a(s) solicitação (ões);
- 5º. Clique na "lupa" que fica no final da linha da solicitação a consultar, abaixo de "ações";
- 6º. Neste momento será aberta uma página com todas as informações da solicitação;
- 7º. Clique na aba "solicitação" à direita do nome da empresa.
- 8º. Os anexos estarão disponibilizados logo abaixo.

# **5. Informações Gerais**

**5.1.** Contatos da Equipe Técnica do PAR:

# **E-mail institucional: [par@fnde.gov.br](mailto:par@fnde.gov.br)**

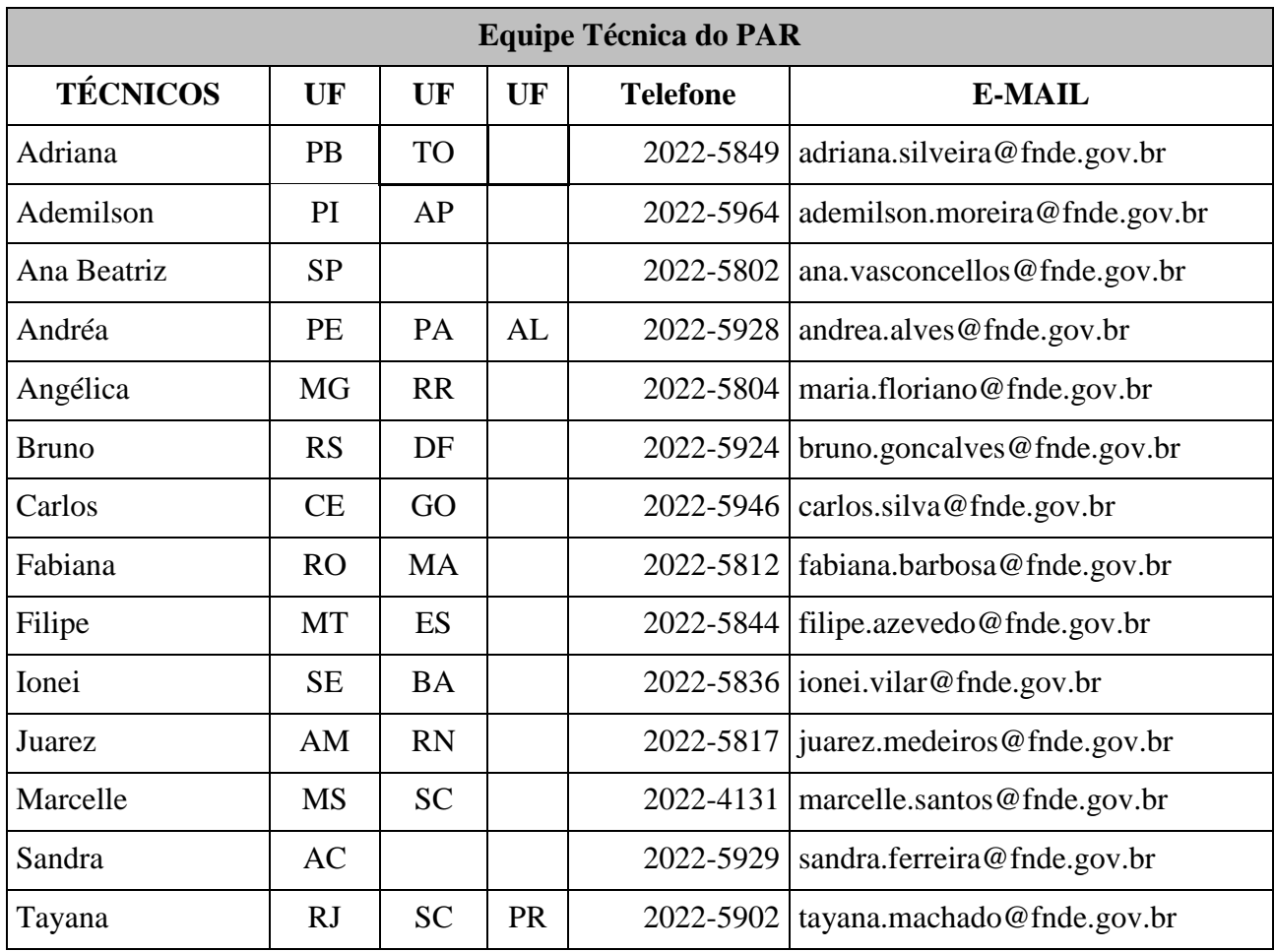